#### **Kedves Szülők, Diákok!**

Az alábbi leírásban bemutatjuk, miként tudnak legális Office-t igényelni, és telepíteni eszközünkre a Tisztaszoftver program keretében.

- 1. Felkeressük [a https://tisztaszoftver.hu/igenyles](https://tisztaszoftver.hu/igenyles) oldalt.
- 2. Rákattintunk a "Személyes" gombra.

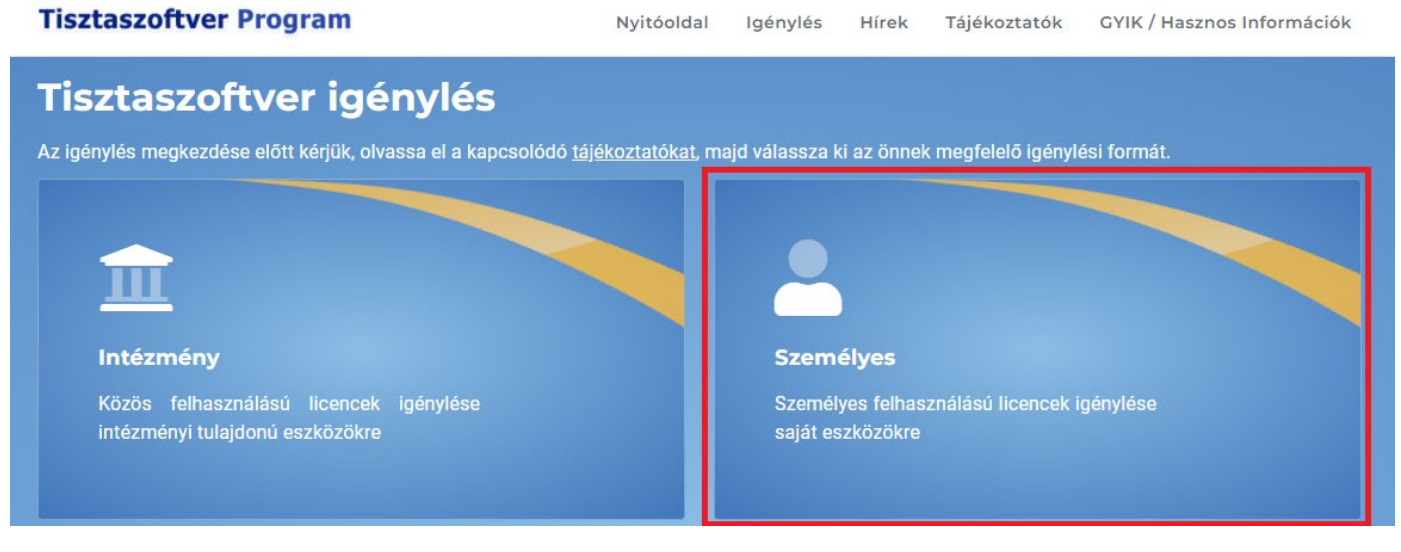

3. Rákattintunk a "KRÉTA" gombra

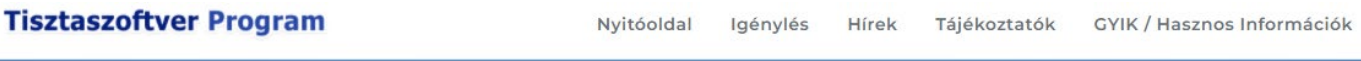

## Személyes tisztaszofter igénylés

Személyes felhasználású licenc igényléséhez kérjük, olvassa el az igénylés folyamatának részletes leírását a tájékoztatók menüpont alatt, majd válasszon az alábbi lehetőségek közül

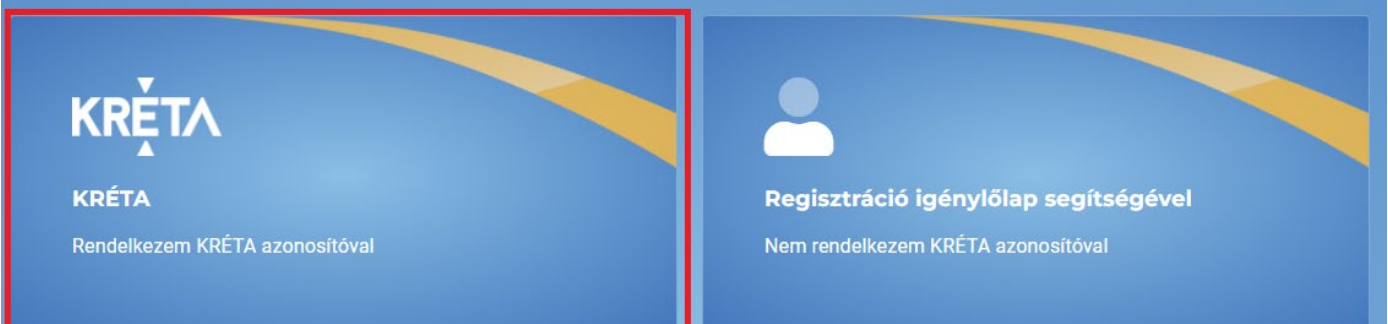

4. Rákattintunk a sárga "Bejelentkezés" gombra

# **Tisztaszoftver Program**

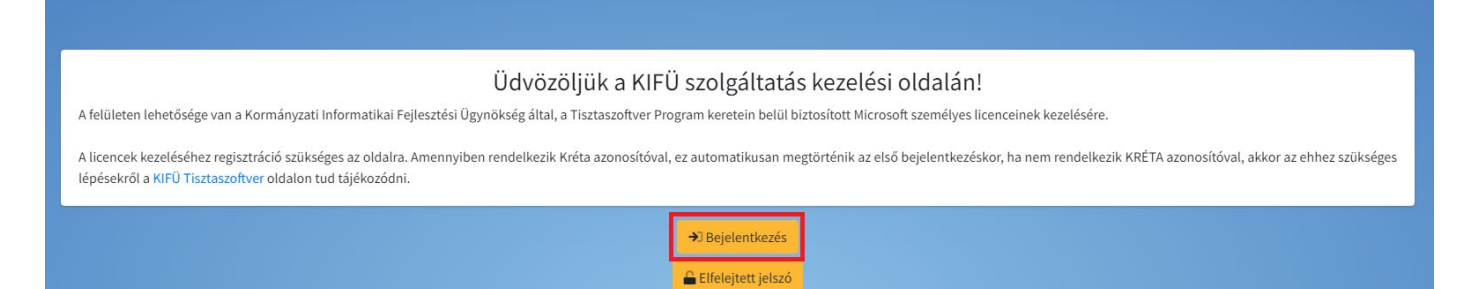

5. Rákattintunk a kék "Bejelentkezés Krétával" gombra

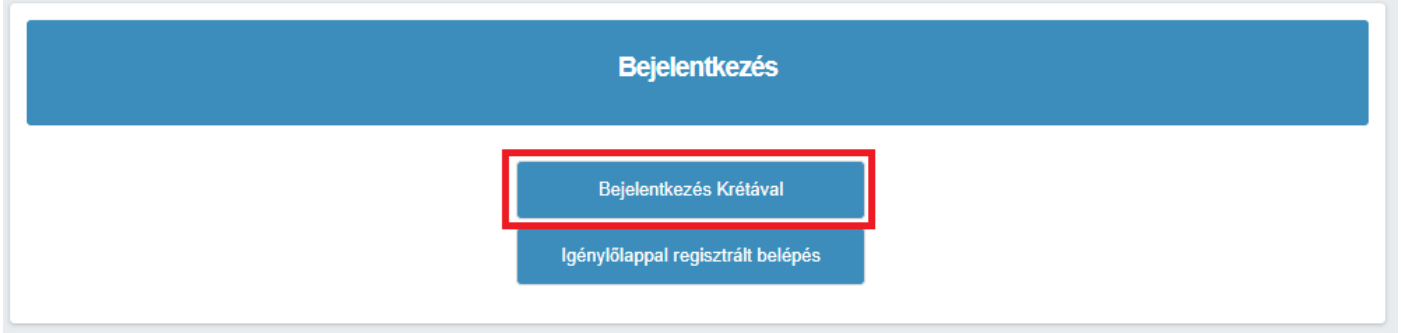

6. Megadjuk a felhasználónevünket, jelszavunkat, az intézményünkre rákeresünk. Az intézmény első szavát beírva felugrik egy szűrt lista, amiből kiválaszthatjuk az intézményünket.

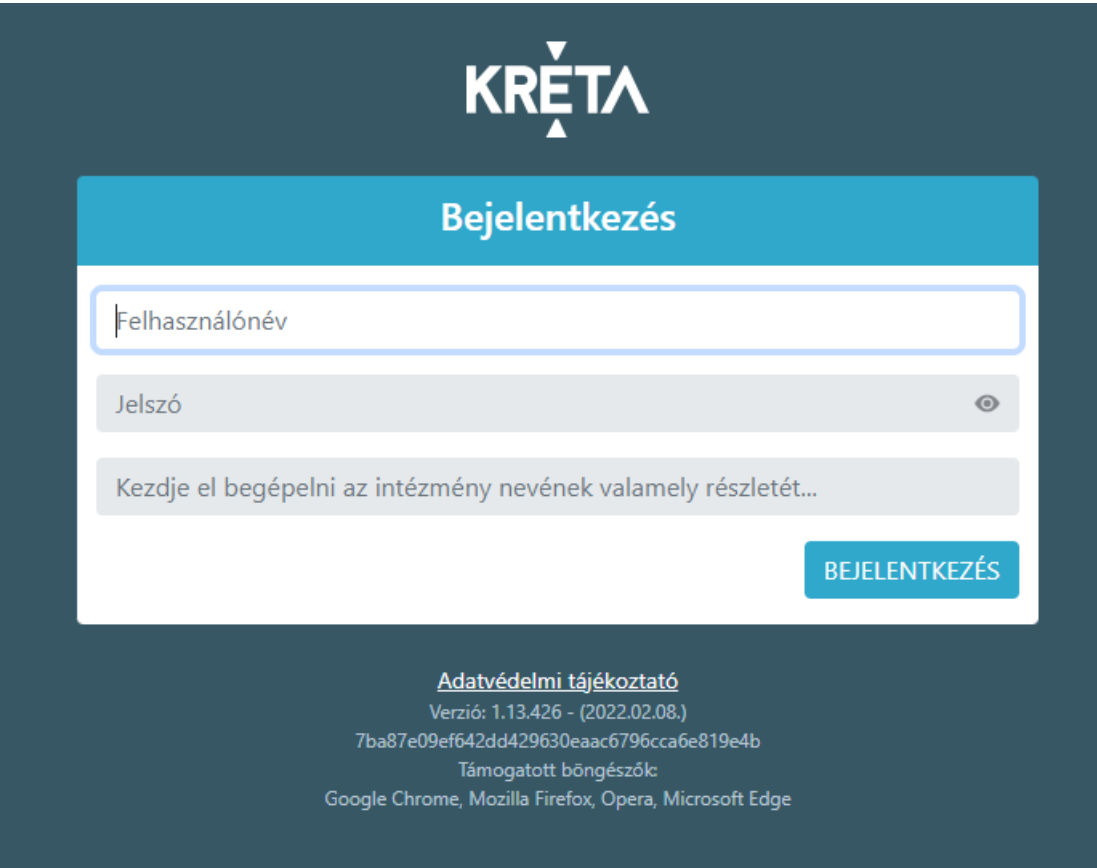

7. Ezután regisztrálnunk kell a rendszerben, az "E-mail cím" mezőbe beírjuk az e-mail címünket, amire jönni fog egy regisztrációval kapcsolatos levél.

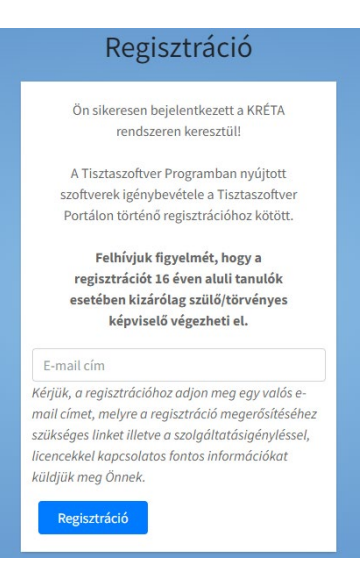

8. A levélben található "Regisztráció folytatása" gombra kattintunk.

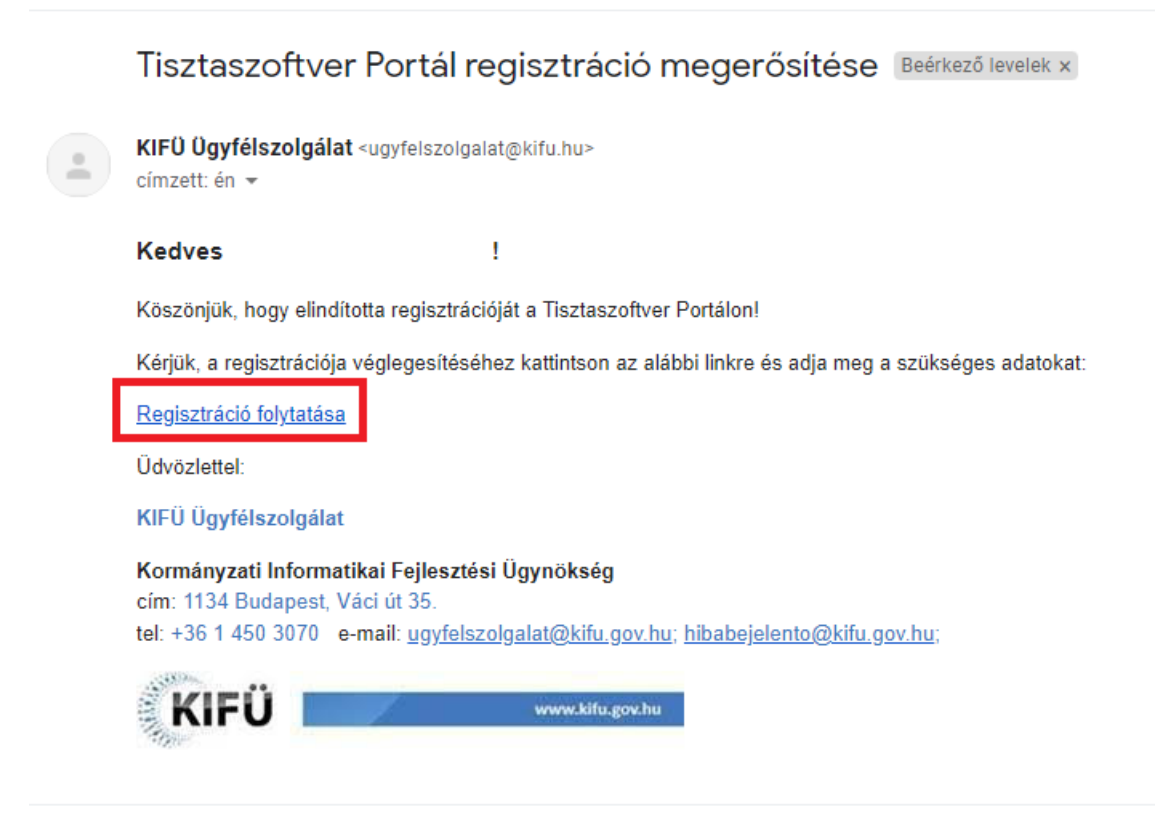

9. A megjelenő mezőkben kitöltjük a kért adatokat. A jelszónak minimum 8 karaktert, kis- és nagybetűt, számot és speciális karaktert (például + - \* / ) kell tartalmaznia. Továbbá el kell fogadnunk a "Felhasználási feltételeket" és az "Adatkezelési Tájékoztatót" a mellettük található üres négyzetek bepipálásával.

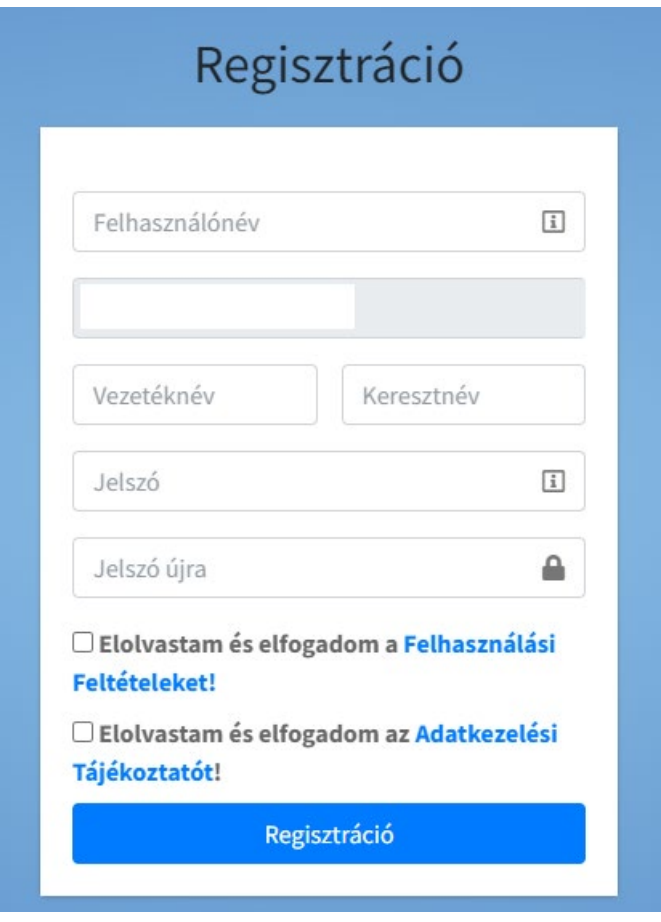

10. Regisztráció és bejelentkezés után az "Office licence igénylése" gombra kattintunk.

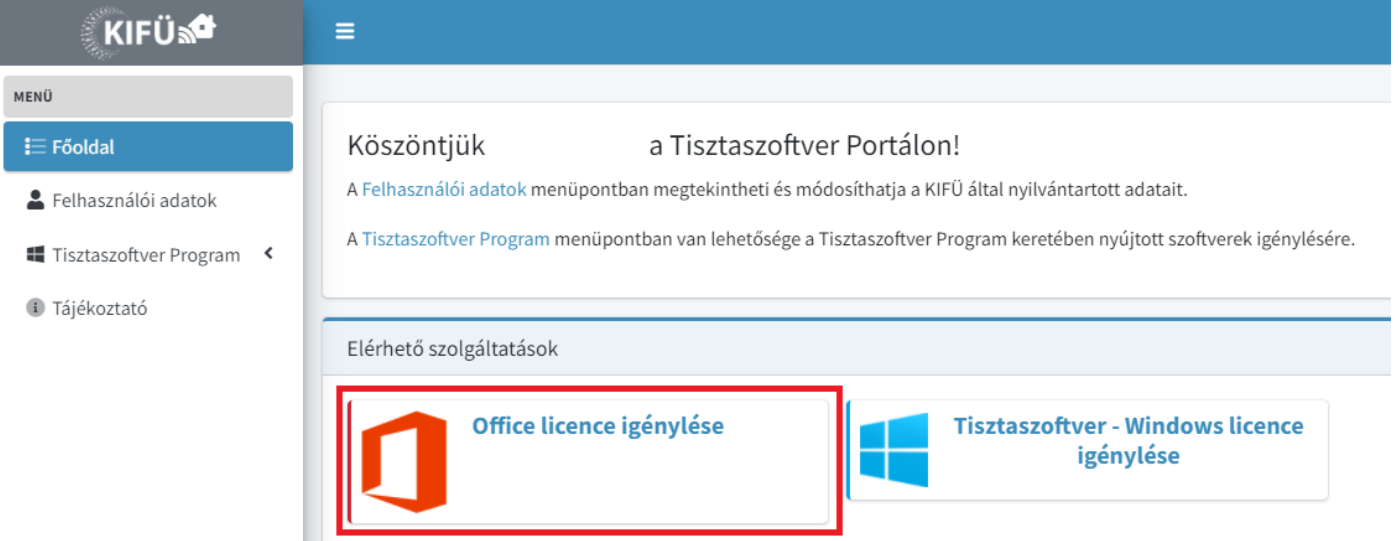

11. Ezután a piros "Igénylés" gombra kattintunk. A megjelenő kisablakban a piros "Aktiválás" gombra kattintunk.

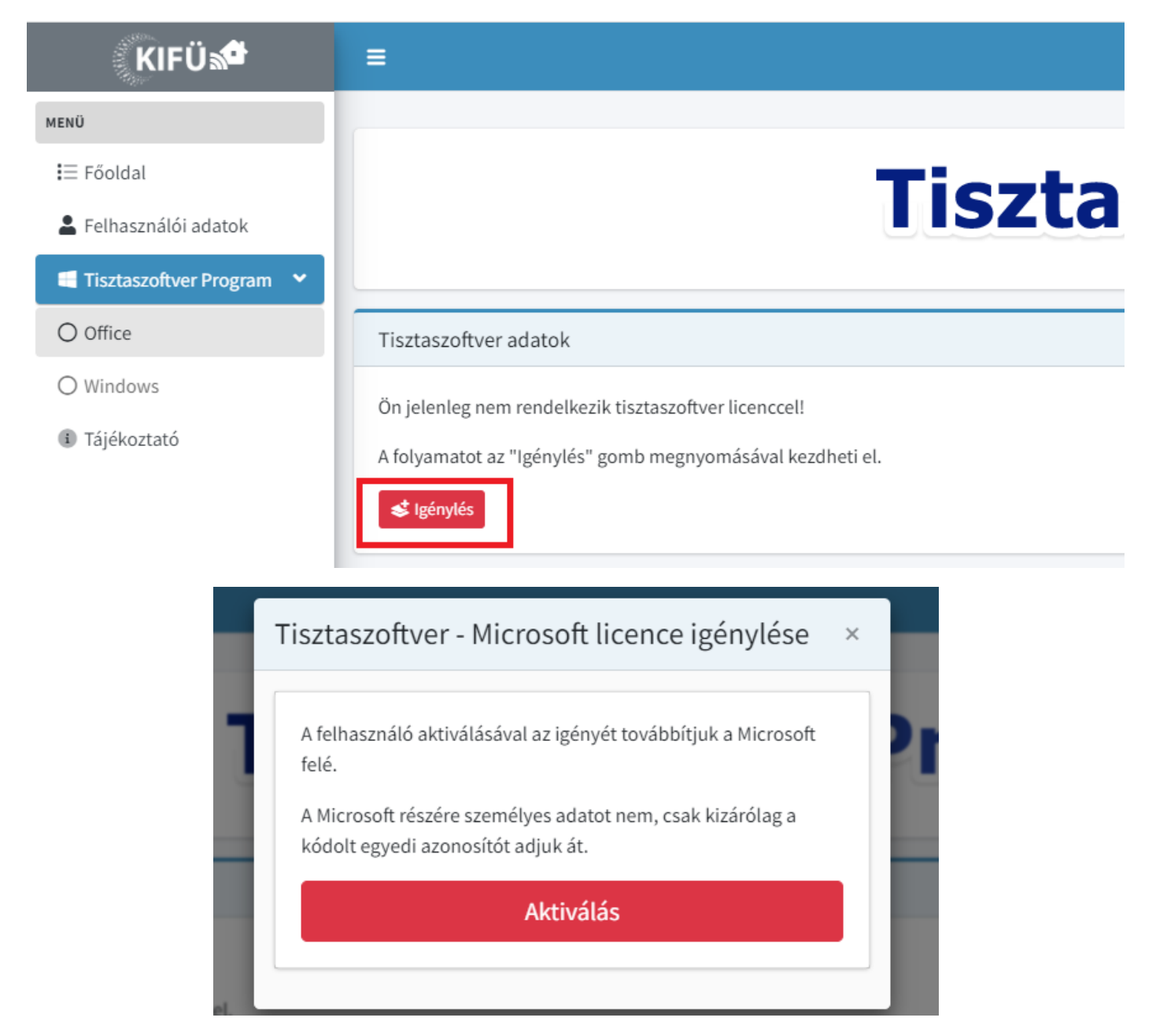

12. A kisablakra nem lesz szükség ezután, bezárhatjuk, az automatikusan megjelenő "Tisztaszoftver adatok" részben tájékozódhatunk, hogy megérkezett-e a licencünk. Ez általában 5-10 percnyi időt szokott igényt venni, de előfordulhat, hogy akár 48 óra múlva jön csak meg.

Ezután kétféle módon lehet folytatni a műveletet. Ha fel van már telepítve a számítógépre az Office (például Word alkalmazást a programok listájában megtaláljuk), akkor nem szükséges a dokumentum végén található lépéseket megtenni. Ellenkező esetben ha nincs telepítve az Office, akkor folytassuk az Office telepítése résszel.

### **Ha telepítve van az Office**

Az előző 12.-es pontot folytatva az Office ikonjánál/feliratnál megjelenő zöld gombra kattintva az alábbi adatokkal rendelkező képernyőre érkezünk, ami a lentebbi ábrán lehet látni (a mellékelt példa pedagógusi fiókból lett kiemelve, diákként más lesz a típusa a licencnek). A pirossal bekeretezett hosszú azonosítót kell kimásolnunk, hogy bejelentkezéshez felhasználjuk.

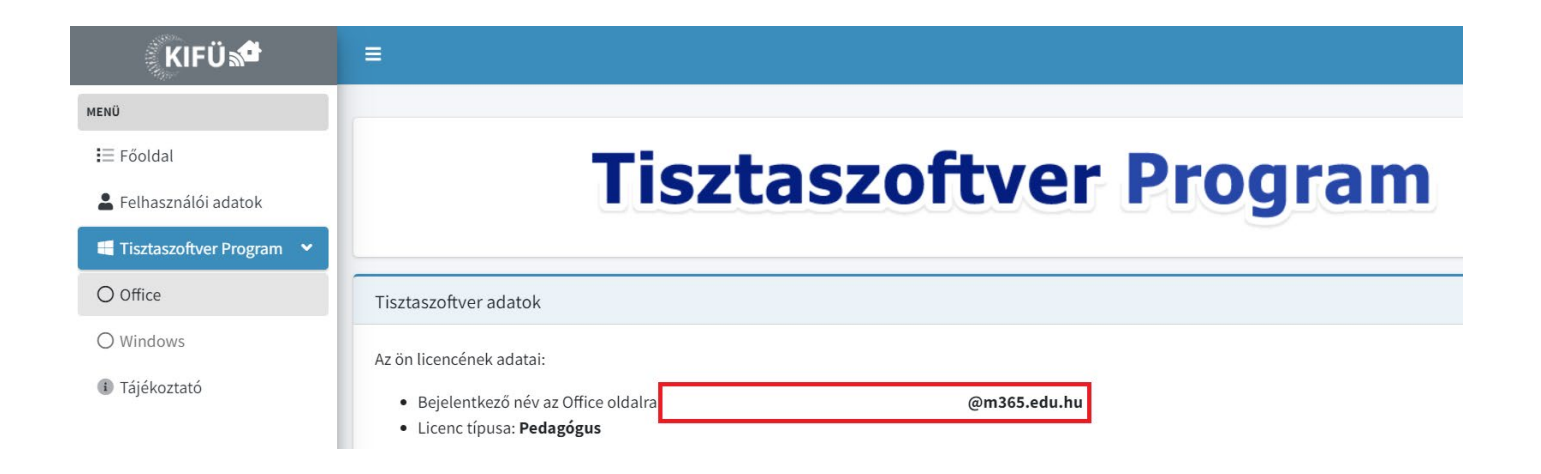

A Word alkalmazást megnyitva be kell jelentkeznünk az előzőleg kimásolt azonosítóval, azután újra be kell jelentkeznünk a diák KRÉTA azonosítóval.

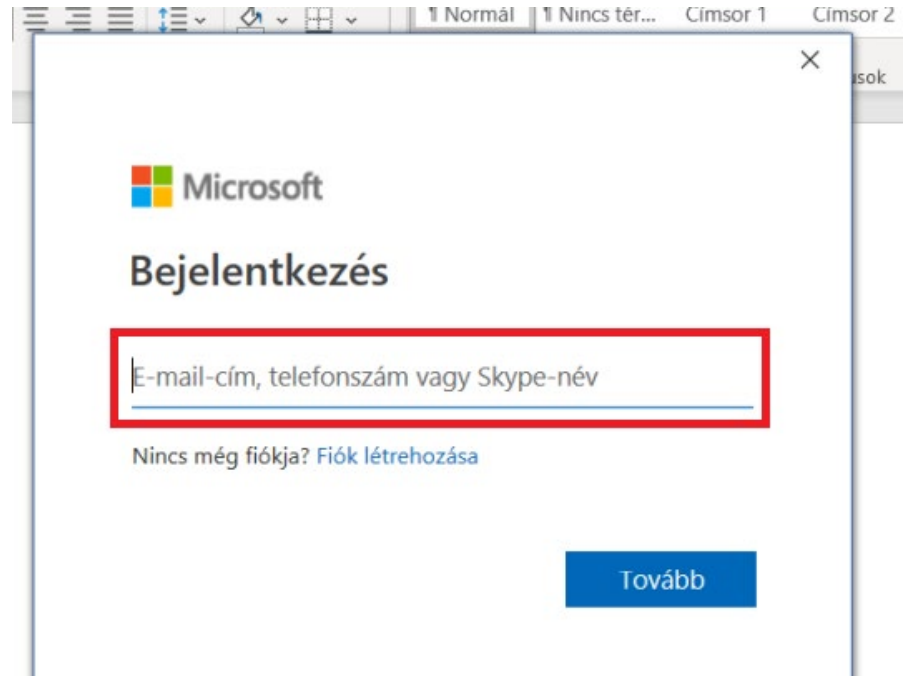

Sikeres belépés után zárjuk be a Word alkalmazást, nyissuk meg újra, fogadjuk el az esetlegesen felbukkanó Adatvédelmi nyilatkozatot és a Licencszerződést, és készen vagyunk.

### **Ha nincs telepítve az Office**

Ha még sincs az Office telepítve a laptopon, akkor az alábbiak szerint tudjuk telepíteni és egyben aktiválni:

13. Az előző 12.-es pontot folytatva, ha megjött a licencünk, akkor a "Bejelentkező név az Office oldalra:" szöveg utáni hosszú karakterláncot kimásoljuk az "edu.hu" végéig. Ekkor rákattintunk a széles kék "Ugrás az Office oldalára!"

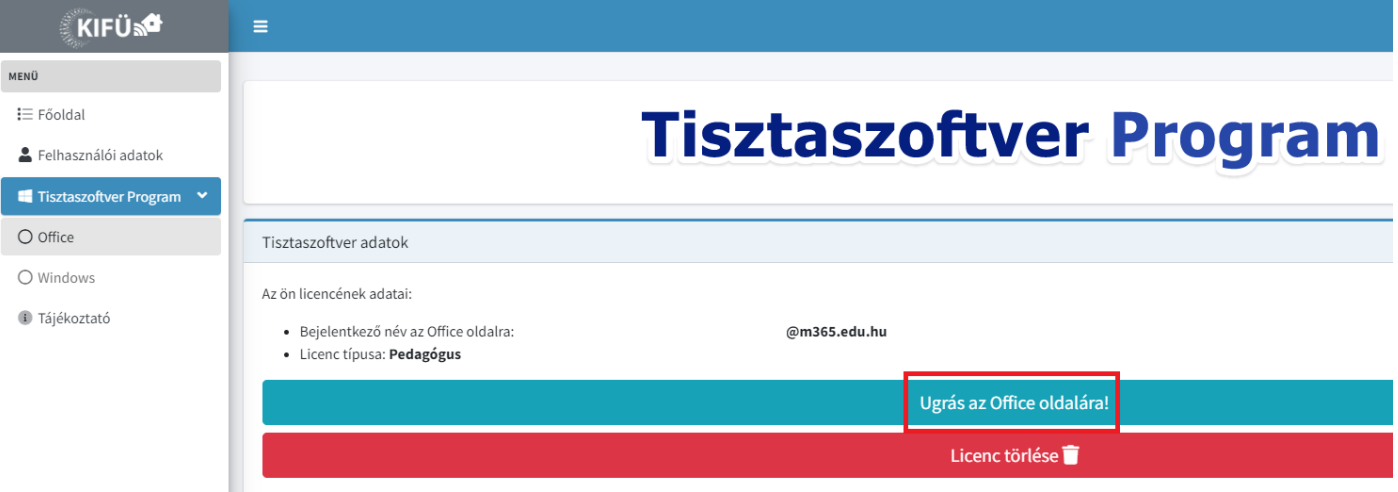

- 14. A megjelenő oldalon a jobb felső sarokban a "Bejelentkezés" gombra kattintunk.
	- a. Ha esetleg előzőleg be voltunk lépve egy Microsoft fiókkal erre az oldalra, akkor először ki kell jelentkeznünk abból

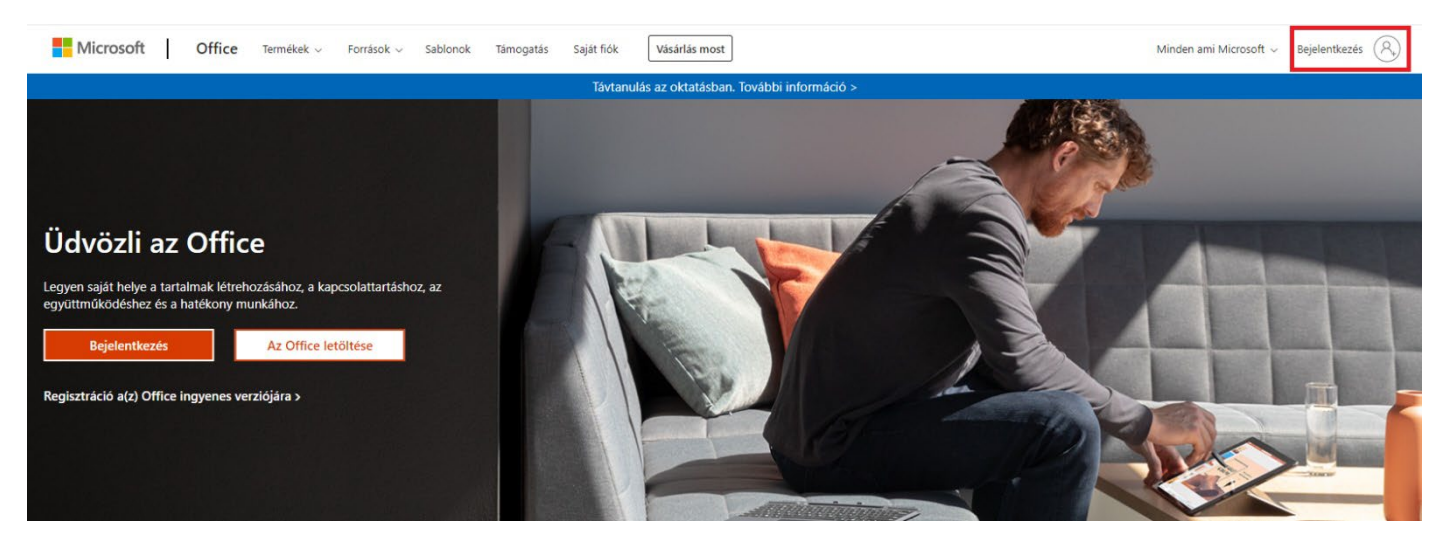

15. Az új oldalon beillesztjük a hosszú karakterláncot, amit kimásoltunk előzőleg.

16. A következő oldalon jobb felső sarokban "Az Office telepítése" gombra kattintva lenyílik egy lista, melyből az "Office 365-appok"-at választjuk ki.

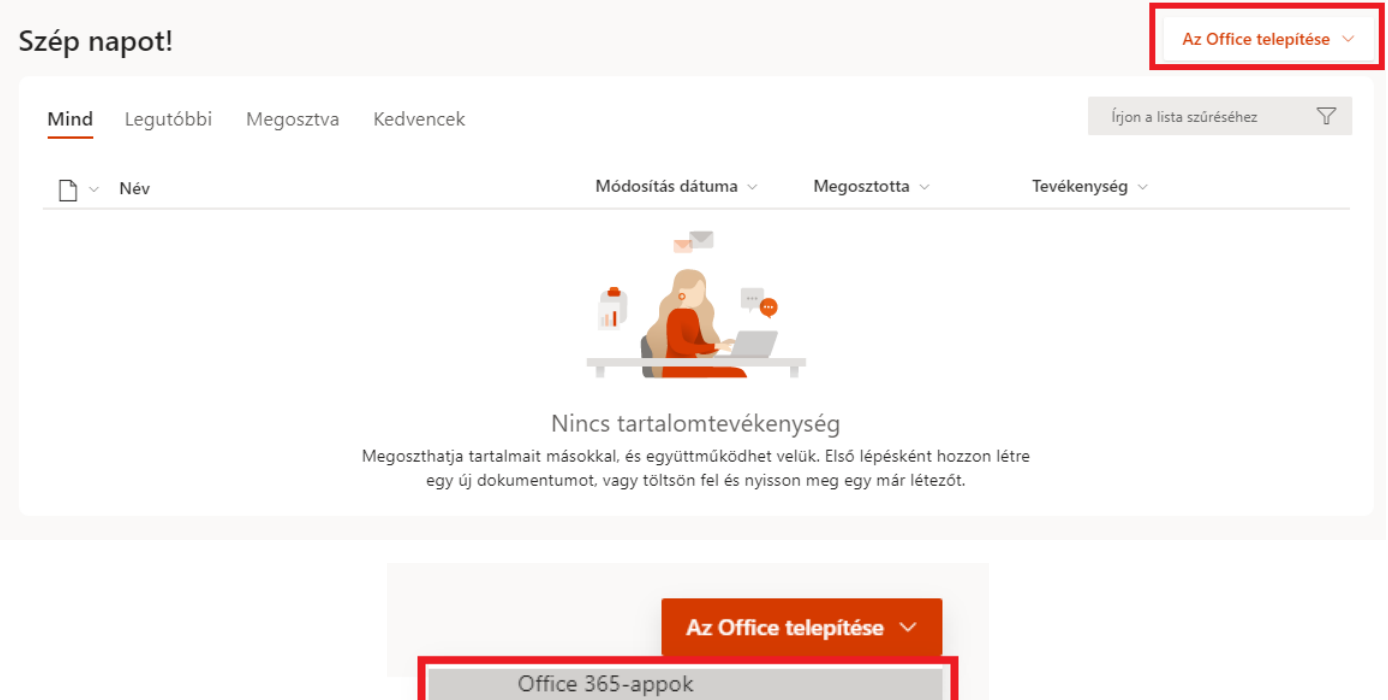

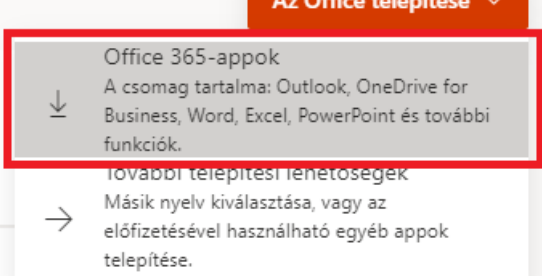

- 17. Ekkor a telepítőt letöltjük és elindítjuk. A telepítés során körülbelül 1.5 gigabájtnyi adat kerül letöltésre.
- 18. Miután a telepítési folyamat befejeződött, a Start menüből indítsuk el a Word alkalmazást.
- 19. Az alábbi bejelentkezési ablak jelenik meg, ide illesszük be ugyanazt a hosszú karakterlánccal rendelkező email címet, melyet az online bejelentkezés alkalmával kellett megadnunk.

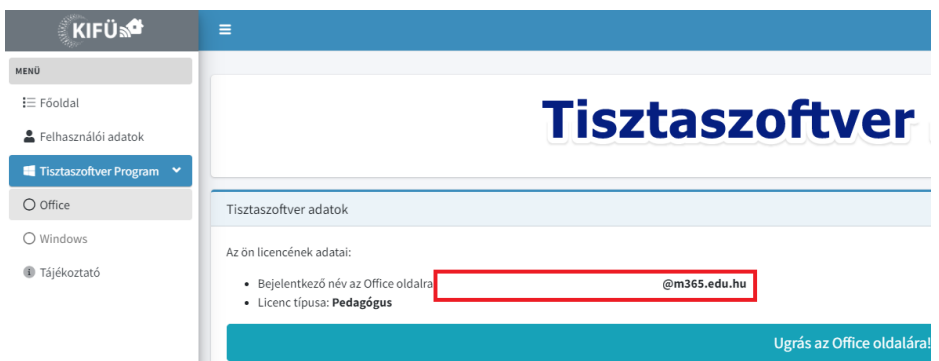

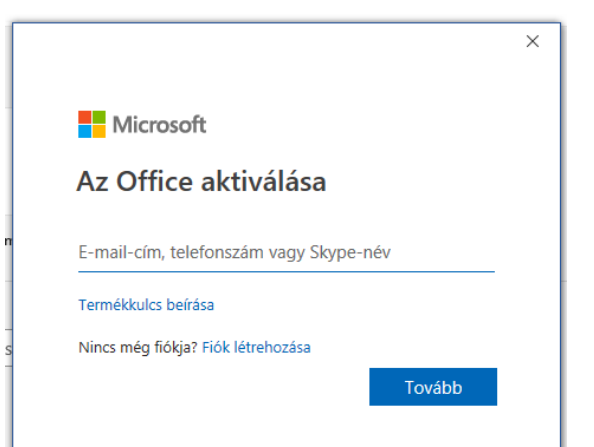

20. Az aktivációs folyamaton a képernyőn megjelenő utasítások szerint végig megyünk. Ezután használatba vehetjük az Office programcsomagot.

Remélem ez a képekkel illusztrált segédlet segít Önöknek az új laptopok zökkenőmentesebb használatbavételéhez. További jó munkát kívánunk!